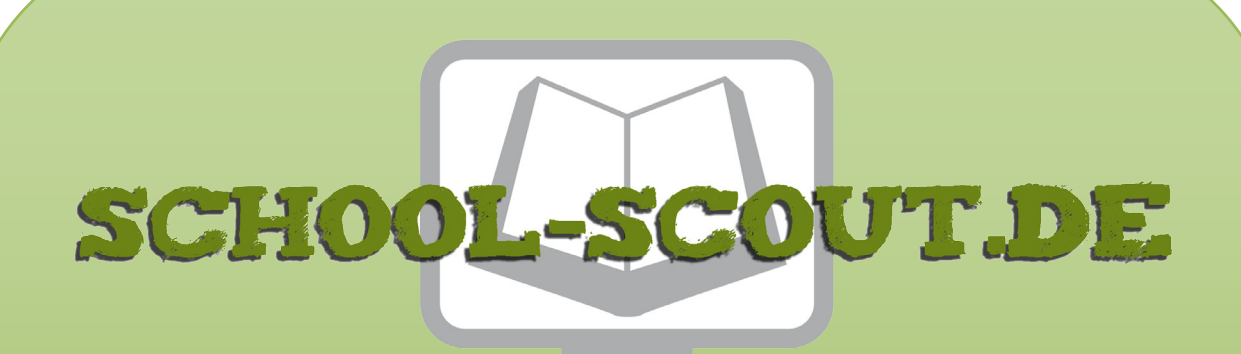

**Unterrichtsmaterialien in digitaler und in gedruckter Form**

# **Auszug aus:**

Einführung in die Tabellenkalkulation: Zellenformatierung

**Das komplette Material finden Sie hier:**

[School-Scout.de](https://www.school-scout.de/84360-einfuehrung-in-die-tabellenkalkulation-zellenforma)

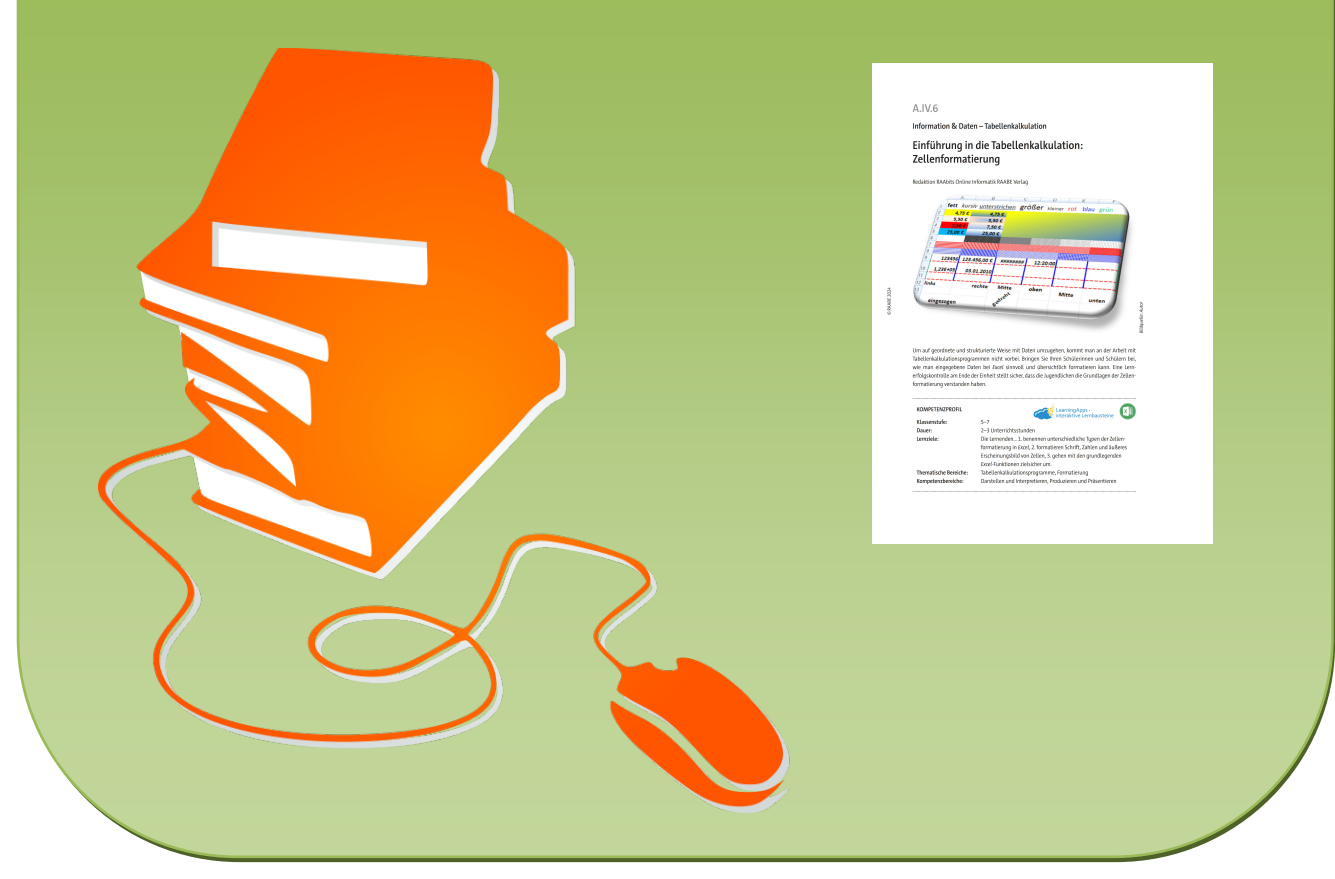

© Copyright school-scout.de / e-learning-academy AG – Urheberrechtshinweis (® erser Material-Vorschau sind Copyright school-scout.de / e-learning-academy AG – Urheberrechtshinweis<br>Iearning-academy AG. Wer diese Vorschause

**Information & Daten – Tabellenkalkulation**

# **Einführung in die Tabellenkalkulation: Zellenformatierung**

Redaktion RAAbits Online Informatik RAABE Verlag

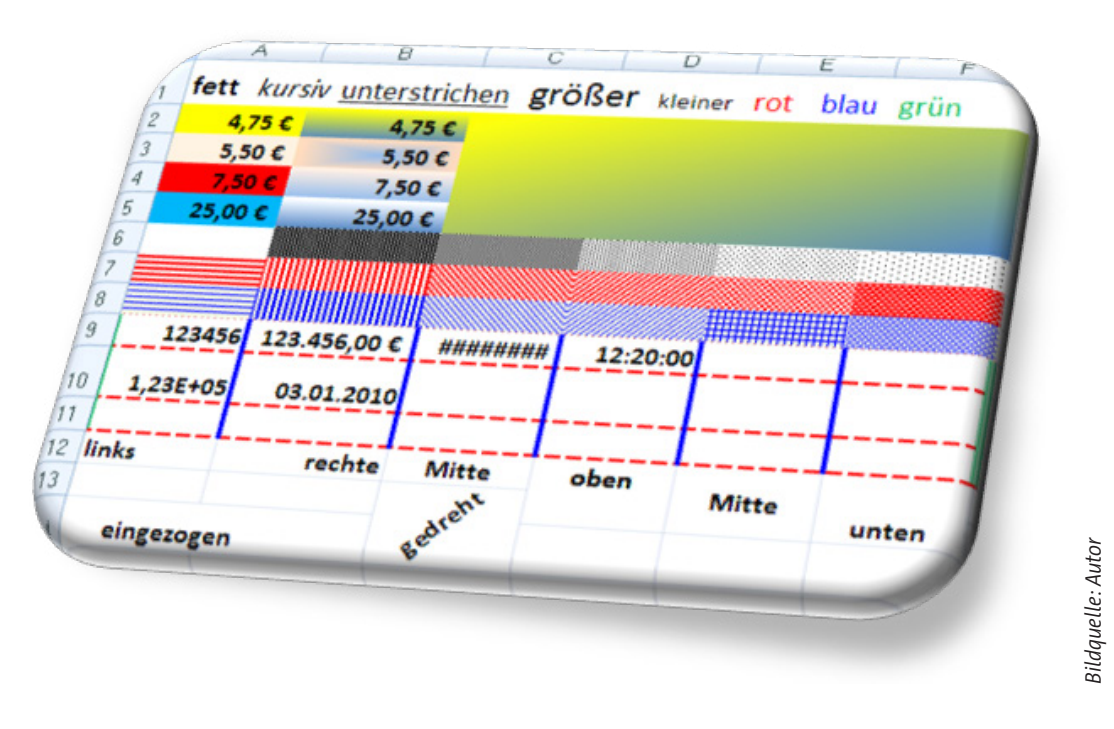

Um auf geordnete und strukturierte Weise mit Daten umzugehen, kommt man an der Arbeit mit Tabellenkalkulationsprogrammen nicht vorbei. Bringen Sie Ihren Schülerinnen und Schülern bei, wie man eingegebene Daten bei *Excel* sinnvoll und übersichtlich formatieren kann. Eine Lernerfolgskontrolle am Ende der Einheit stellt sicher, dass die Jugendlichen die Grundlagen der Zellenformatierung verstanden haben.

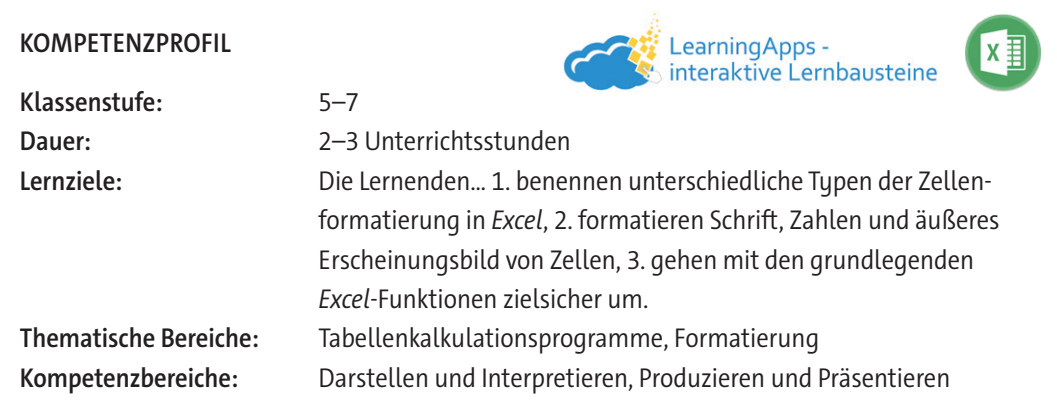

#### **Was sollten Sie zum Thema wissen?**

Diese Einheit kann als Anknüpfung an die RAABE-Materialien "Einführung in die Tabellenkalkulation: Grundlagen" und "Einführung in die Tabellenkalkulation: Dateneingabe" genutzt werden. Die Schülerinnen und Schüler hatten idealerweise schon erste Berührungspunkte mit Tabellenkalkulationsprogrammen. In diesem Unterrichtsmaterial wird auf das Programm *Excel* der Firma *Microsoft* eingegangen.

#### **Wie kann die Erarbeitung des Themas im Unterricht erfolgen?**

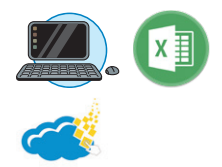

#### **Vorbereitung**

**Einstieg**

- Stellen Sie mindestens einen Computer pro Schülerpaar zur Bearbeitung von **M 2–M 4** zur Verfügung. Auf dem Computer soll das Tabellenkalkulationsprogramm *Excel* installiert sein.
- Stellen Sie ggf. zusätzlich je ein mobiles Endgerät pro Schülerpaar zur Bearbeitung der interaktiven Lernerfolgskontrolle **M 6** als *LearningApp* zur Verfügung. Alternativ kann diese auch am Computer bearbeitet werden.

Je nach Kenntnisstand der Lernenden erfolgt der Einstieg über **M 1a/M 1b** oder **M 1c**. **Hinweis zur Binnendifferenzierung:** Das Material **M 1a/M 1b** fungiert als Einstieg für Schülerinnen und Schüler mit wenigen *Excel*-Vorkenntnissen. Es liegt auf zwei verschiedenen Niveaustufen mit einfacherer oder schwierigerer Textstrukturierung vor. Das Material **M 1c** stellt eine Art Wiederholung bzw. Übersicht für Lernende dar, die bereits mehrere Berührungspunkte mit *Excel* hatten. Alternativ kann **M 1c** auch benutzt werden, wenn die Zeit knapp ist und Sie für die Jugendlichen eine visuelle Übersicht des Einordnungsmaterials präferieren oder aber, wenn Sie **M 1a/M 1b** als Tafelanschrieb zur Sicherung im Heft zusammenfassen möchten.

Teilen Sie den Schülerinnen und Schülern das entsprechende Material **M 1** aus und lassen Sie die Lernenden in Partnerarbeit sich ergebende Fragen oder Themen klären.

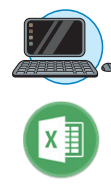

#### **Erarbeitung und Sicherung**

Lassen Sie die Schülerinnen und Schüler im Stile des selbstentdeckenden Lernens die Aufgaben von **M 5** bearbeiten. Dabei nehmen sie die Schritt-für-Schritt-Anleitung der Materialien **M 2–M 4** zu Hilfe. Fördern Sie hier auch den Austausch bzw. das gegenseitige Erklären der Schülerinnen und Schüler untereinander. Gehen Sie nach der Bearbeitung im Plenum mit den Lernenden die einzelnen Punkte durch und besprechen Sie eventuell aufkommende Unklarheiten.

#### **Lernerfolgskontrolle**

Am Ende der Unterrichtseinheit steht mit **M 6** eine umfangreiche Lernerfolgskontrolle in Form eines Lückentextes zur Verfügung, um die erarbeiteten Fähigkeiten zu festigen bzw. zu prüfen. **Hinweis zur digitalen Bearbeitung:** Die Lernerfolgskontrolle steht auch als digitale Alternative in Form einer *LearningApp* (zwei Differenzierungsstufen) zur Verfügung. Passen Sie die App bei Bedarf nach Ihren eigenen Vorstellungen unter *<https://learningapps.org/display?v=pfvujs8cn23>* bzw. unter *[https://le](https://learningapps.org/display?v=pb2cmfiy223)[arningapps.org/display?v=pb2cmfiy223](https://learningapps.org/display?v=pb2cmfiy223)* durch Speichern der App in Ihrem eigenen Account an. Teilen Sie den entstehenden Link mit Ihren Schülerinnen und Schülern. Achtung: Dieser unterscheidet sich dann von dem aktuell im Schülermaterial angegeben Link.

**Hinweis zur Binnendifferenzierung:** Zur Unterstützung in der Bearbeitung des Lückentextes als Arbeitsblatt kann der Wortspeicher auf **M 6** genutzt werden. Bei der digitalen Bearbeitung steht die App auf zwei verschiedenen Niveaustufen – Lücken zum Einschreiben oder Lücken als Drowpdown-Liste – zur Verfügung.

### **Mediathek**

#### **Internetadressen**

▶ [https://ikt.schule.at/portale/informatik-ikt/teilgebiete/anwendungen/tabellenkalkulation.](https://ikt.schule.at/portale/informatik-ikt/teilgebiete/anwendungen/tabellenkalkulation.html) [html](https://ikt.schule.at/portale/informatik-ikt/teilgebiete/anwendungen/tabellenkalkulation.html)

Österreichisches Schulportal, enthält zahlreiche Links mit Übungsaufgaben und Tutorials zu *Excel*.

▶ [https://support.microsoft.com/en-us/office/Excel-video-training-9bc05390-e94c-46af-a5b3](https://support.microsoft.com/en-us/office/excel-video-training-9bc05390-e94c-46af-a5b3-d7c22f6990bb) [d7c22f6990bb](https://support.microsoft.com/en-us/office/excel-video-training-9bc05390-e94c-46af-a5b3-d7c22f6990bb)

Webseite der Firma *Microsoft* mit Videotutorials zu *Excel*.

## **Auf einen Blick**

**Benötigte Materialien**

□ ggf. mobiles Endgerät

□ Computer

**Einstieg**

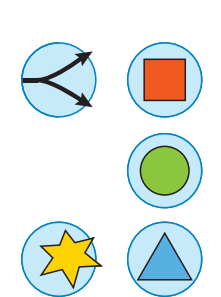

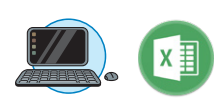

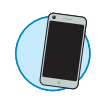

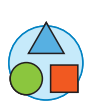

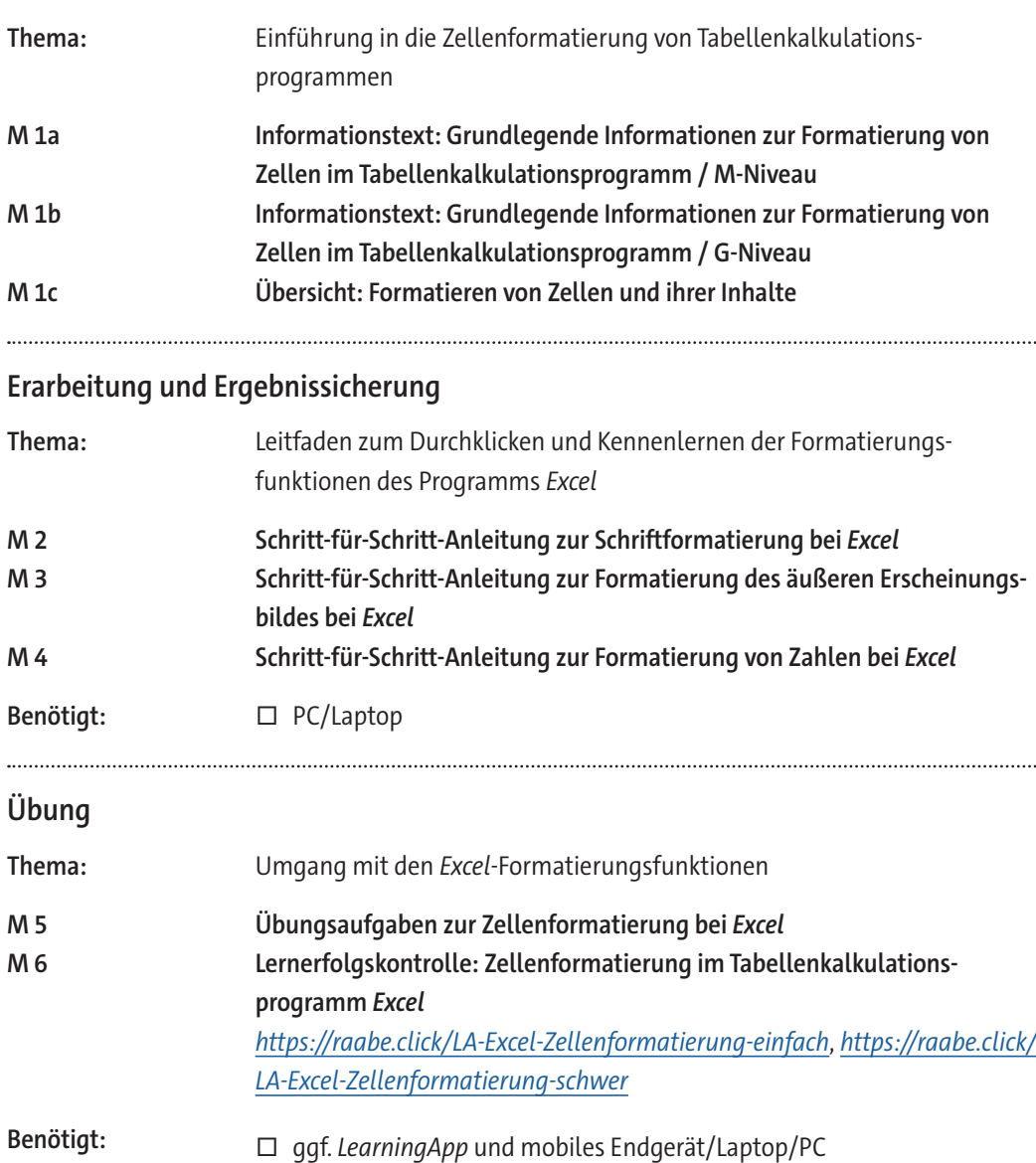

### **Erklärung zu den Symbolen**

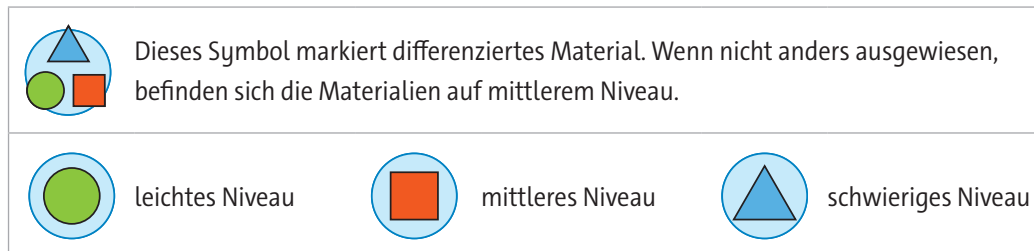

## **Informationstext: Grundlegende Informationen zur Formatierung von Zellen im Tabellenkalkulationsprogramm**

Ist eine Tabelle erst einmal mit Daten gefüllt, sollte sie auch ein ansprechendes Äußeres erhalten. Personen, die die Daten lesen, sollen das Wesentliche der Tabelle schnellstmöglich erkennen.

*Excel* bietet zahlreiche Möglichkeiten für eine optische Gestaltung von Tabellen.

Schriftzeichen können wie bei *Word* formatiert werden, wobei Schrifttyp, Schriftgrad und Schriftfarbe verändert werden können. Es gibt zahlreiche Möglichkeiten, die Schrift in der Zelle zu positionieren. Schrift kann fett, kursiv und unterstrichen dargestellt werden usw.

Zellhintergründe können mit Millionen unterschiedlicher Farben oder Farbübergänge versehen werden. *Excel* stellt zur optischen Hervorhebung von Zellen auch Muster und Rahmenlinien zur Verfügung. Das Tabellenblatt als Ganzes kann mit grafischen Hintergründen (Bildern) gestaltet werden.

Wer es mit dem Formatieren besonders eilig hat, kann zwischen zahlreichen von *Excel* vorgefertigten Formatvorlagen auswählen. Zellenformate oder Zelleninhalte können vom Inhalt der betroffenen bzw. anderer Zellen abhängig gemacht werden. Dazu mehr in der nächsten Einheit.

Dank der zahlreichen Formatierungsmöglichkeiten wird *Excel* gern dazu genutzt, um grafische Elemente wie Kalenderblätter, Sitzpläne, Stundenpläne usw. zu erstellen.

Eine Besonderheit stellen Zahlenformate dar. Zahlen können als Währung, Datum, Uhrzeit und vieles mehr dargestellt werden. Es ist also ganz entscheidend für das Erkennen von Daten, welches Format Zahlenwerte besitzen.

Wir unterscheiden drei Arten von Zellenformatierung:

#### • **Schriftformatierung**

Die eingegebenen Daten können ähnlich wie bei Word formatiert werden. Dabei geht es um die äußere Erscheinungsform von Zahlen und Text, also Schriftart, Schriftgröße, Schriftfarbe, Schriftstil, Textausrichtung u. Ä.

#### • **Formatierung des äußeren Erscheinungsbildes**

Damit sind optische Parameter der Zellen gemeint, wie Hintergrundfarbe, Füllung, Rahmen, Rahmenfarbe, Rahmenstärke usw. Hierzu zählt auch die Formatierung ganzer Arbeitsblätter.

#### • **Zahlenformatierung**

Zahlen können in *Excel* in unterschiedlichster Weise dargestellt werden: als Datum, Uhrzeit, Währung, Postleitzahl, Telefonnummer u. v. m.

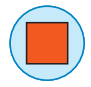

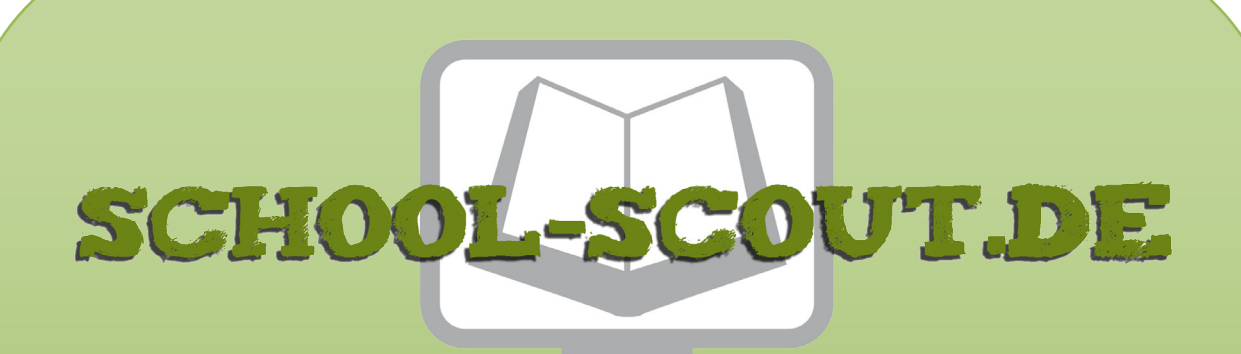

**Unterrichtsmaterialien in digitaler und in gedruckter Form**

# **Auszug aus:**

Einführung in die Tabellenkalkulation: Zellenformatierung

**Das komplette Material finden Sie hier:**

[School-Scout.de](https://www.school-scout.de/84360-einfuehrung-in-die-tabellenkalkulation-zellenforma)

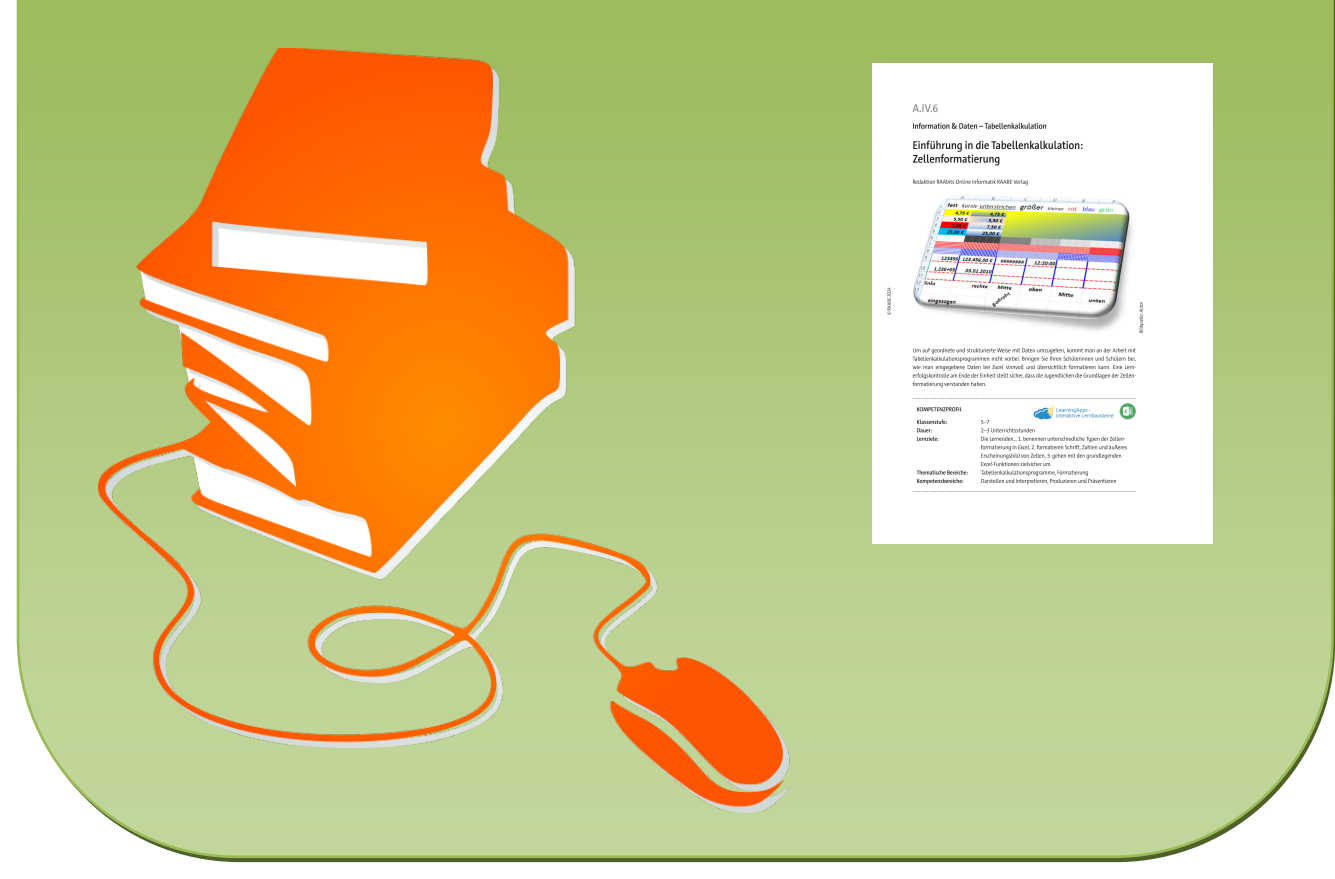

© Copyright school-scout.de / e-learning-academy AG – Urheberrechtshinweis (® erser Material-Vorschau sind Copyright school-scout.de / e-learning-academy AG – Urheberrechtshinweis<br>Iearning-academy AG. Wer diese Vorschause